## **Blackboard – How to set up Grade Schemas "Letter Grades"**

Blackboard has created an area called Schemas that allow for the display of letter grades in the Grade Center. Grading Schemas can be set most any way.

**Tip:** When using schemas as actual grades and a backup on the Grade Center is done, letter grades will hold NO true value for restoring the grades.

## **Create a New Schema**

In the steps below, we will see how to setup a grading schema that matches the following letter grading scale:

- $A = 90\% 100\%$  $\bullet$
- $B = 80\% 89\%$
- $C = 70\% 79\%$  $\bullet$
- $D = 60\% 69\%$  $\bullet$
- $F = 0$  %- 59%
- **1.** From the *Control Panel* area, click on **Grade Center -> Full GradeCenter.**
- 2. **Click** on the *Manage* menu button then **select Grading Schemas**.

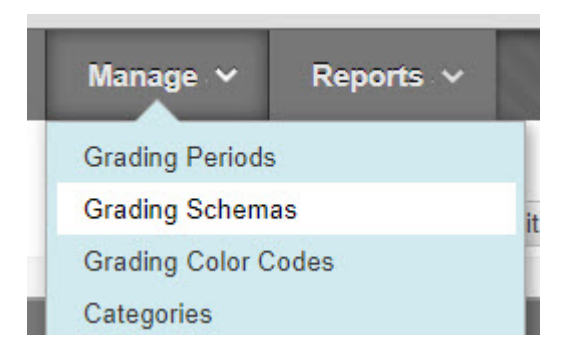

- 3. **Click** on the **Create Grading Schema** button.
- 4. Type in the name of the new schema in the *Name* text area.
- 5. Next decide on how many grading levels need added to the Schema map. The default map is shown below.

Add more grading levels by clicking on the *Insert Row* buttons that look like left pointing arrows as show in the highlight box below.

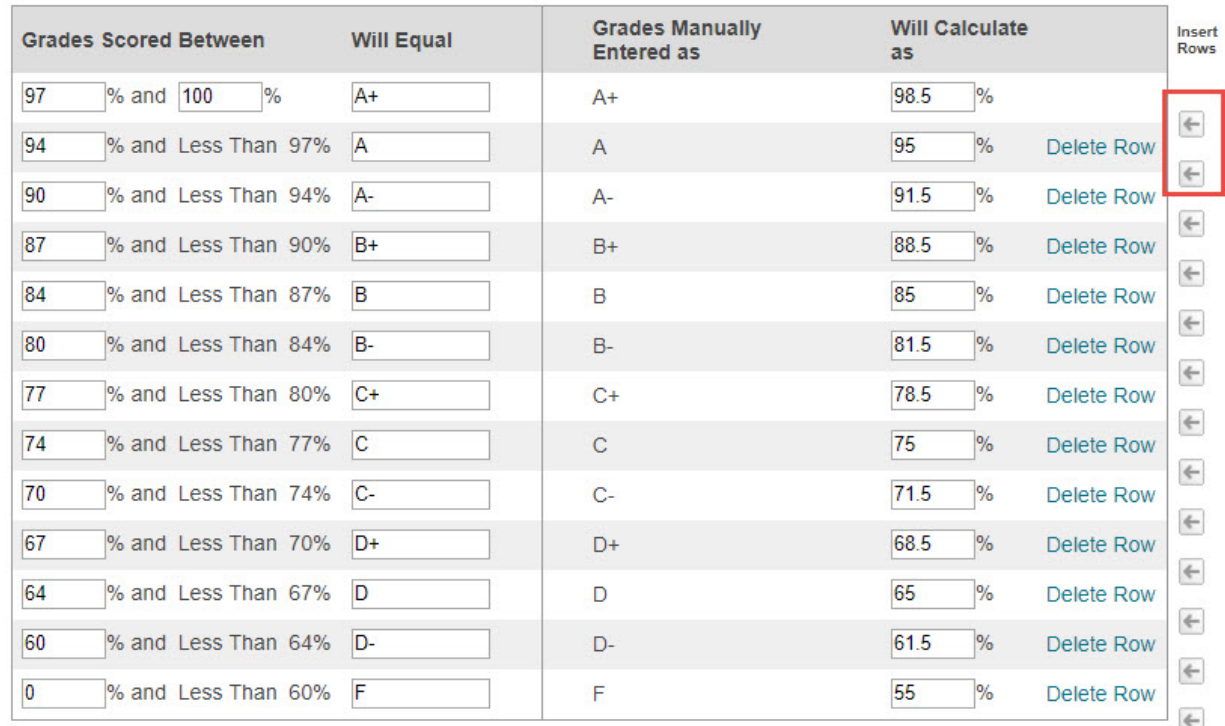

**Example:** to make the standard grading map as shown below add 3 additional mapping levels –click the insert row button three times.

- 1.  $A = 90\% 100\%$
- 2.  $B = 80\% 89\%$
- 3.  $C = 70\% 79\%$
- 4.  $D = 60\% 69\%$
- 5.  $F = 0$  %-59%
- 6. Next we need to setup the percentage spread matched to a letter grade. Fill in the left side of the schema mapping area with the numbers and letter grades as needed. The example below is how you would setup our example grading scale show mentioned above.

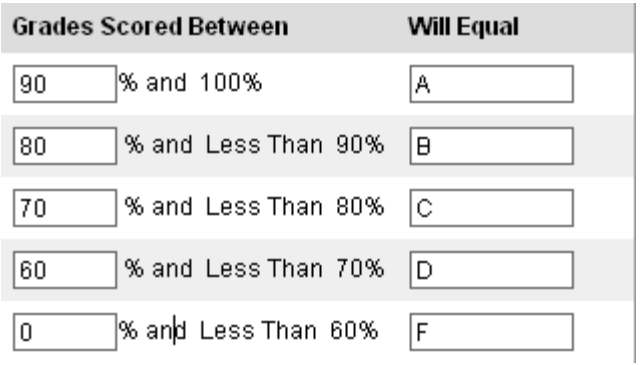

**Extra Help:** Here is how Blackboard interprets a schema setup – let's take the percentage spread for the letter grade 'D'. *A student will have the letter grade of 'D' recorded if the grade entered is between 60% up to not including 70%. The only*

*difference would be the letter grade of 'A' – it would be a grade that is between 90% up to and including 100% would be recorded as an 'A'.*

7. Setup the score that will be recorded when manually entering a letter grade.

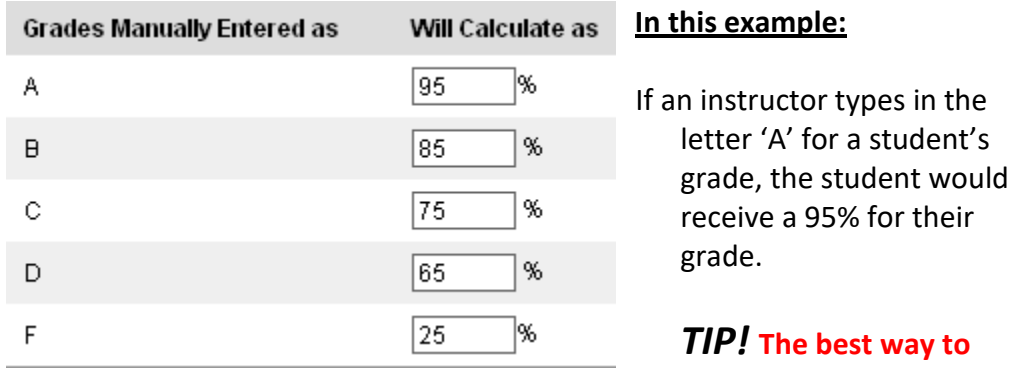

**record grades using letter grades is ALWAYS input scores and let Blackboard generate the letter grade – that way all students have the grade value they earned.**

8. **Click** the **Submit** button to save your grading schema.